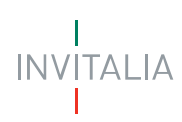

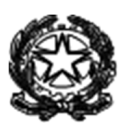

# **MINISTERO DELLO SVILUPPO ECONOMICO DIREZIONE GENERALE PER LA POLITICA INDUSTRIALE, L'INNOVAZIONE E LE PICCOLE E MEDIE IMPRESE**

## **INCENTIVI FISCALI IN REGIME «DE MINIMIS» ALL'INVESTIMENTO IN START-UP INNOVATIVE E IN PMI INNOVATIVE**

# **MANUALE UTENTE**

**https://padigitale.invitalia.it** 

Tutti i dettagli e le informazioni sulla misura agevolativa sono disponibili al link: https://www.mise.gov.it/index.php/it/impresa/competitivitae-nuove-imprese/start-up-innovative/incentivi-de-minimis

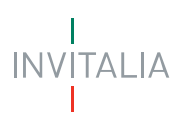

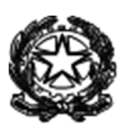

### Sommario

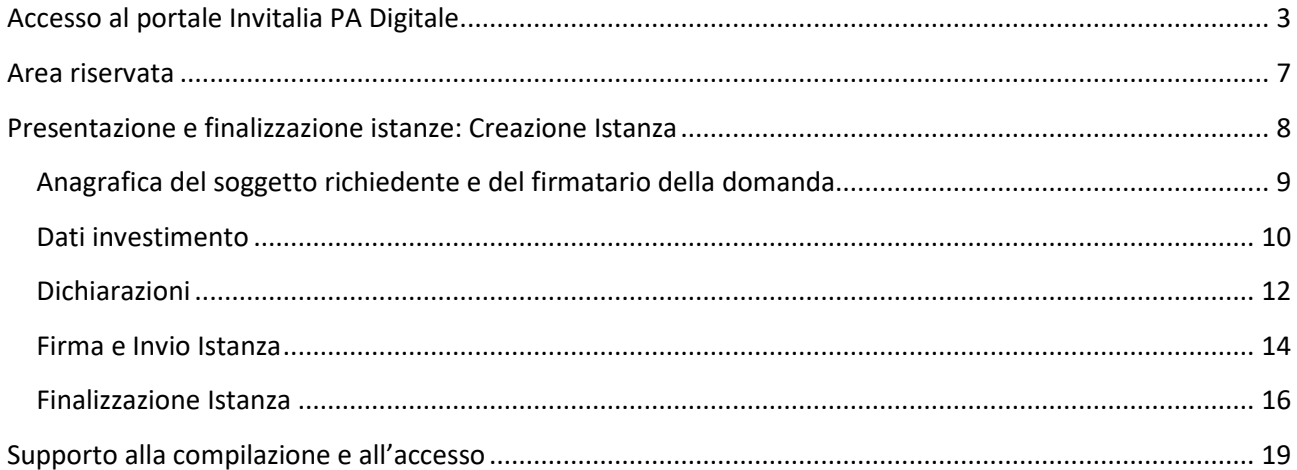

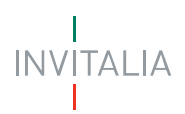

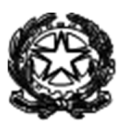

#### **Accesso al portale Invitalia PA Digitale - https://padigitale.invitalia.it**

Lo SPID (Sistema Pubblico di Identità Digitale) è il sistema unico di accesso con identità digitale ai servizi online della Pubblica Amministrazione italiana e dei privati aderenti. Cittadini e imprese possono accedere a tali servizi con un'identità digitale unica che ne permette l'accesso e la fruizione da qualsiasi dispositivo.

Per l'accesso alla piattaforma di Invitalia messa a disposizione della Pubbliche Amministrazioni per consentire l'accesso alle misure di incentivazione e di sostegno rivolte alle imprese e al mondo produttivo è necessario avere un'utenza SPID attiva.

Nel caso non si disponga delle credenziali di accesso consultare il sito https://www.spid.gov.it/richiedi-spid

Se invece si è già in possesso dell'identità digitale cliccare sul pulsante di login.

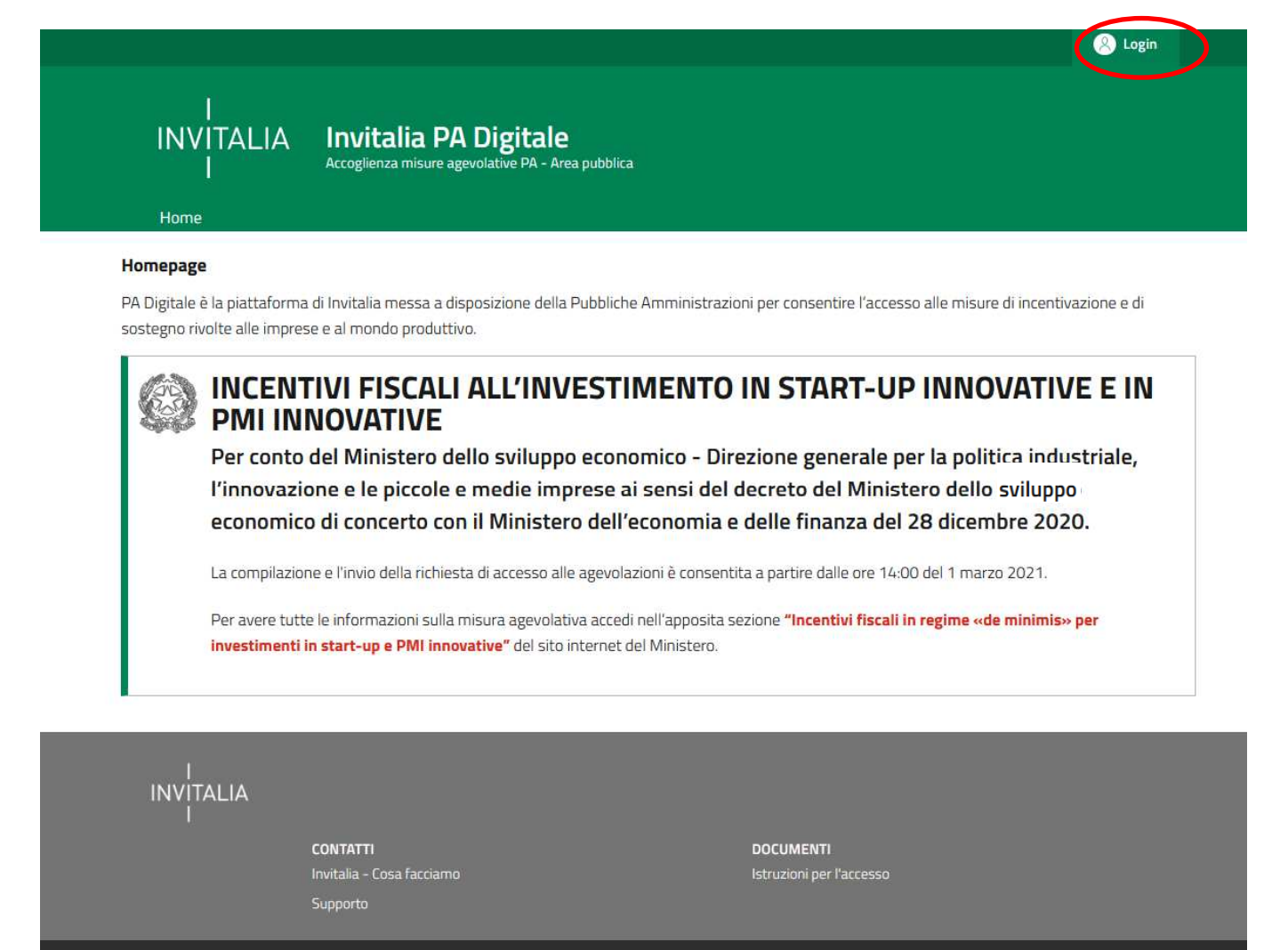

Il pulsante di login porta ad una schermata in cui è necessario cliccare su entra con SPID e scegliere nel menù a tendina il proprio gestore di identità abilitato.

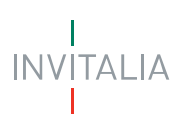

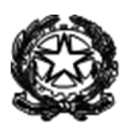

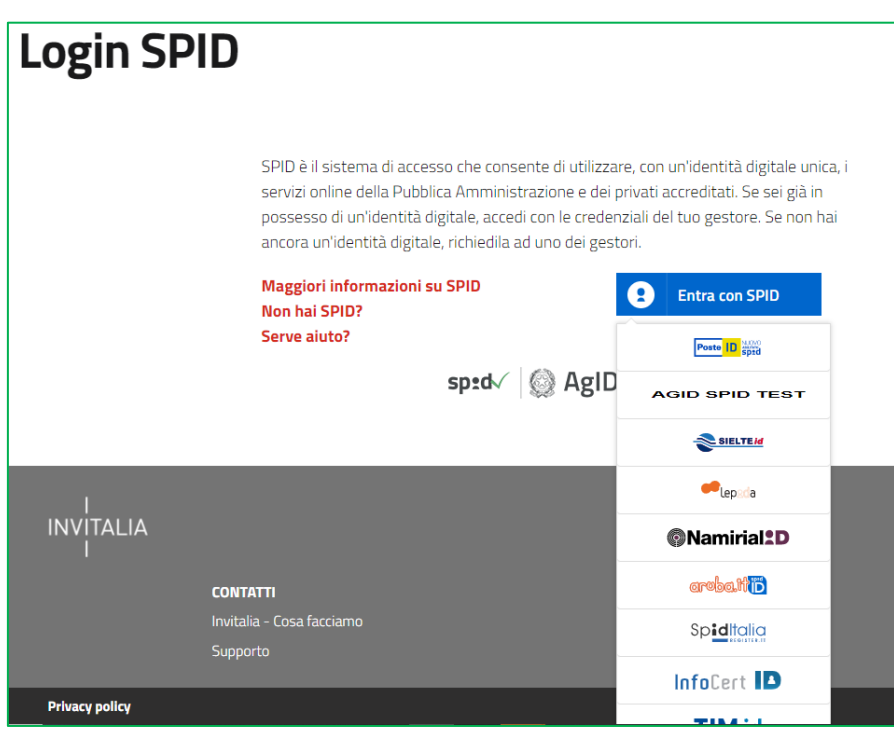

Inserire le credenziali e autorizzare l'invio dei dati dell'utente dal sistema SPID verso PA Digitale.

Una volta che l'identity provider avrà accertato la correttezza delle credenziali, l'utente verrà rimandato sulla pagina di PA Digitale contente i dati di profilo forniti dal gestore di SPID. Le informazioni del profilo utente non sono modificabili in quanto sono automaticamente recuperate dal gestore SPID.vCliccare su entra per accedere all'area riservata del portale.

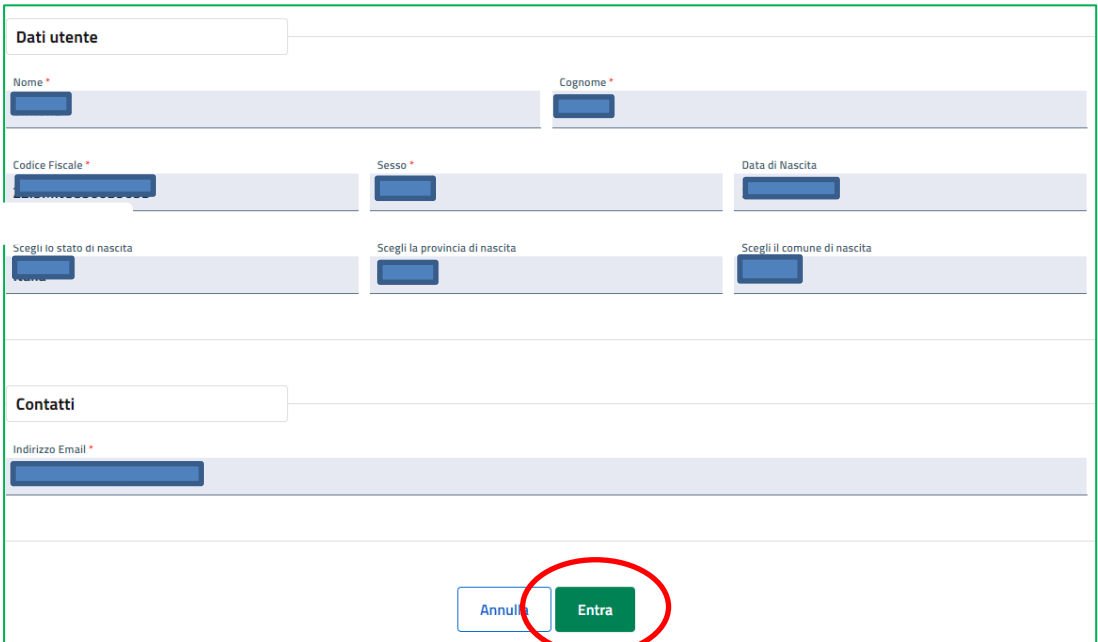

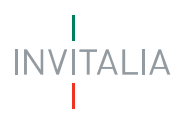

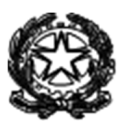

Dopo aver effettuato il login il sistema permette di scegliere per quale soggetto si intende operare. L'utente può accedere per proprio conto (persona fisica) o per conto di un altro soggetto. In questo secondo caso il sistema verifica i poteri di firma dell'utente.

La verifica del potere di firma avviene in tempo reale tramite Registro Imprese per le imprese iscritte al Registro imprese. In tal caso l'utente deve risultare Rappresentante legale presso il Registro delle Imprese.

#### **Attenzione: l'accesso al sistema è consentito solo previa verifica del potere di firma, in tempo reale tramite Registro Imprese per i soggetti iscritti al Registro Imprese, o preventivamente tramite accertamento istruttorio negli altri casi<sup>1</sup> .**

Nel caso si intenda accedere al sistema come rappresentante legale di più imprese iscritte al registro imprese, bisognerà effettuare l'accesso e operare per un soggetto alla volta, cliccando su entra in corrispondenza del soggetto richiedente scelto.

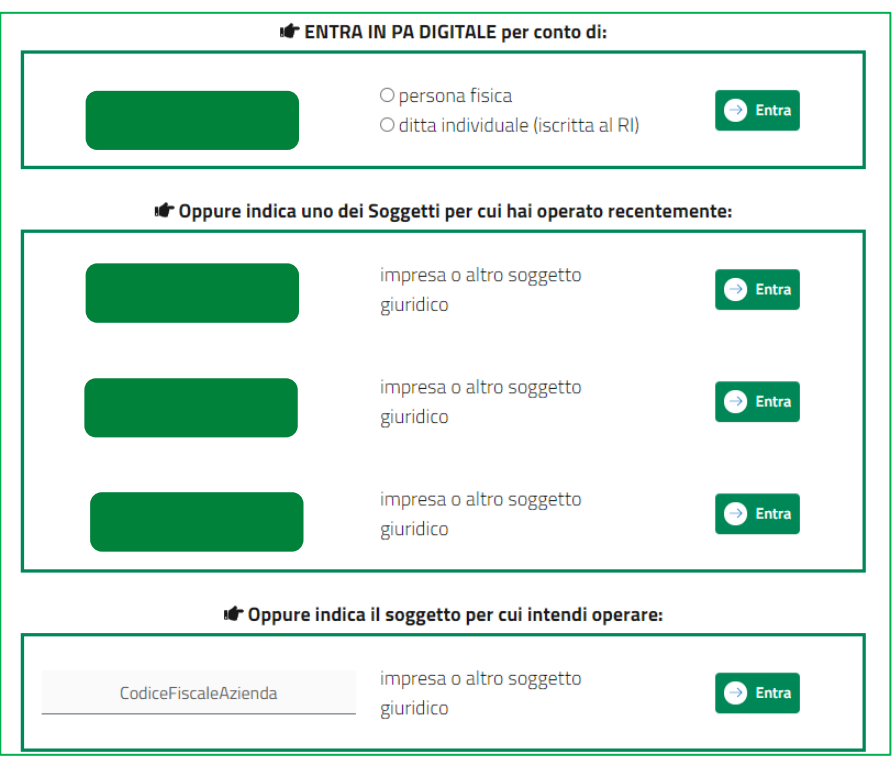

Nel caso di accesso per conto di un soggetto iscritto al Registro delle Imprese, il sistema informatico effettua in tempo reale i poteri di firma presso al competente Camera di Commercio accertando che il ruolo dell'utente sia quello di Rappresentante Legale. In caso di esito negativo dell'accertamento il sistema segnala

<sup>&</sup>lt;sup>1</sup> Nel caso di soggetto amministrato da una o più persone giuridiche o enti diversi da persone fisiche, consultare la procedura per l'accreditamento disponibile nella sezione informativa dedicata alla specifica misura agevolativa https://www.mise.gov.it/index.php/it/impresa/competitivita-e-nuove-imprese/start-upinnovative/incentivi-de-minimis .

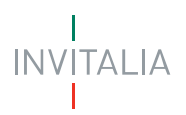

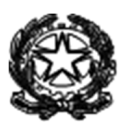

il riscontro negativo. In tal caso è opportuno che l'utente verifichi la posizione di Rappresentante legale dell'impresa presso la competente Camera di commercio.

Qualora invece l'esito di tali accertamenti sia positivo, si potrà andare avanti e accedere alla home page riservata del portale.

Attenzione: le misure agevolative visualizzate nell'area riservata del portale dipendono dal profilo dell'utente scelto. In particolare le misure agevolative accessibili per le persone fisiche/professionisti potrebbero essere diverse da quelle accessibili per le imprese.

#### **DOMANDE E APPROFONDIMENTI:**

- **1. Perché non riesco ad autenticarmi sul portale?** Per effettuare l'autenticazione al portale è necessario avere un'utenza SPID attiva
- **2. Ho SPID, perché non riesco ad autenticarmi sul portale?** Alcuni problemi di accesso potrebbero dipendere dal Sistema SPID e dal particolare gestore di identità (identity provider). Per individuare l'ambito di competenza verificare il dominio della pagina di errore (padigitale.invitalia.it oppure dominio del gestore di identità) oppure provare ad accedere ad un altro sistema che utilizza SPID.
- **3. Perché dopo aver effettuato l'accesso con SPID non vedo i dati della mia impresa?**  E' necessario inserire il codice fiscale dell'impresa rappresentata e per la quale si intende operare. Il sistema verifica la posizione dell'impresa presso il Registro delle imprese e i poteri di firma dell'utente che deve risultare Rappresentante legale come risultante da Registro Imprese.
- **4. Come posso conoscere le misure agevolative accessibili nell'area riservata del portale?**  Le misure sono disponibili nell'home page pubblica del portale. Le misure agevolative visualizzate nell'area riservata dipendono dal profilo dell'utente scelto. In particolare le misure agevolative accessibili per le persone fisiche/professionisti potrebbero essere diverse da quelle accessibili per le imprese.

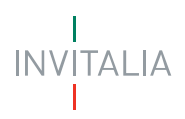

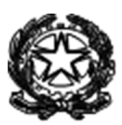

#### **Area riservata**

Accedendo all'area riservata come soggetto iscritto al Registro delle imprese è possibile accedere alla misura agevolativa "*Incentivi fiscali in regime «de minimis» all'investimento in start-up innovative e in PMI innovative introdotti dall'articolo 38, comma 7 e comma 8 del decreto-legge n. 34/2020*" e di cui alla Circolare 25 febbraio 2021.

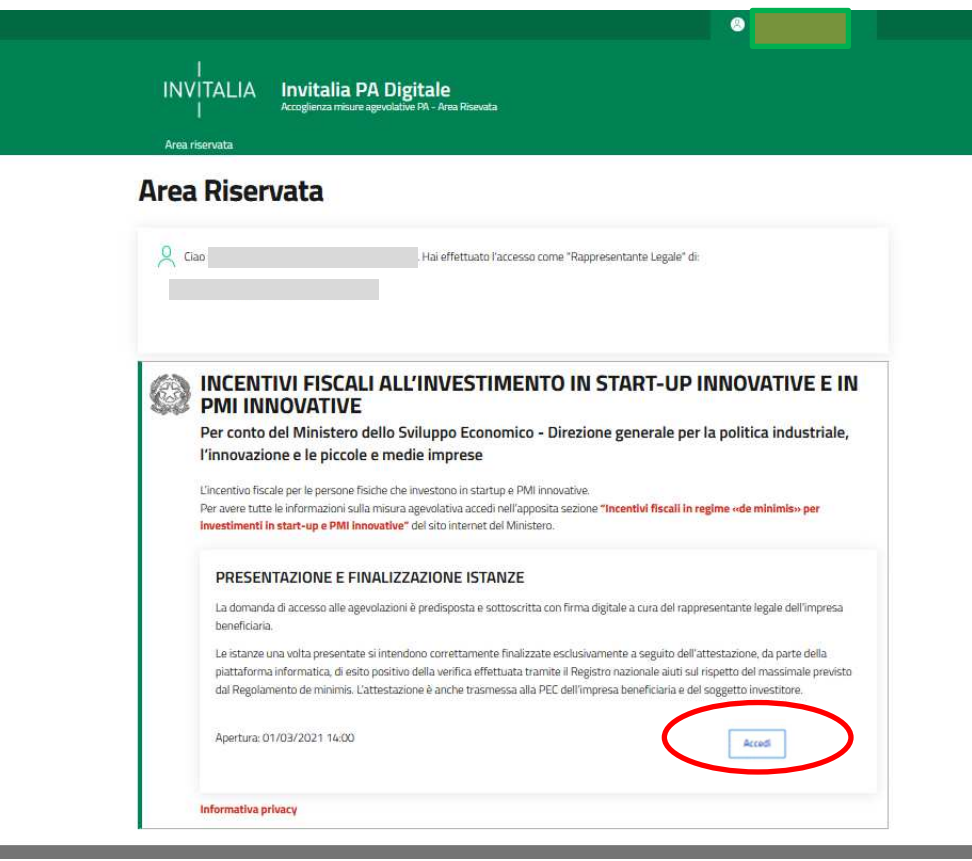

Attenzione: la piattaforma informatica non consente l'accesso alle sezioni dedicate alla misura agevolativa laddove riscontri, sulla base delle informazioni desumibili dal Registro imprese e risultanti dal relativo certificato camerale, la mancanza da parte dell'impresa beneficiaria dell'iscrizione alle sezioni speciali del Registro imprese previste dal decreto, la mancanza di un indirizzo PEC registrato, e laddove l'impresa beneficiaria si trovi in stato di liquidazione o sottoposta a procedure concorsuali.

- (1) L'esito dei controlli non consente di proseguire con la compilazione dell'istanza. Qualora il controllo derivi da disallineamenti con i dati accertati presso il Registro delle Imprese, è necessario provvedere a sanare la propria posizione presso la competente Camera di Commercio al fine di procedere con la compilazione di una nuova istanza
	- · L'impresa non risulta regolarmente iscritta nella sezione speciale del Registro imprese di cui all'art. 25 comma 8 decreto-legge 18 ottobre 2012, n. 179 convertito con modificazioni dalla L. 17 dicembre 2012, n. 221 (Start up innovativa) né nella sezione speciale del Registro imprese di cui all'art. 4, comma 2 decreto-legge 24 gennaio 2015, n. 3 convertito con modificazioni dalla L. 24 marzo 2015, n. 33 (PMI innovativa)

Inoltre in fase di primo accesso l'utente dovrà prendere visione dell'informativa sul trattamento dei dati personali dedicata alla misura agevolativa.

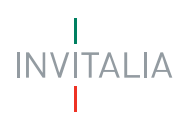

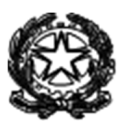

#### **Presentazione e finalizzazione istanze: Creazione Istanza**

Per creare una nuova istanza di accesso all'agevolazione occorre cliccare su "nuova domanda" nella sezione "gestione domande". In questa sezione è possibile visualizzare eventuali altre domande già presentate e il relativo stato rispetto alle verifiche dei massimali previsti dal Regolamento de minimis.

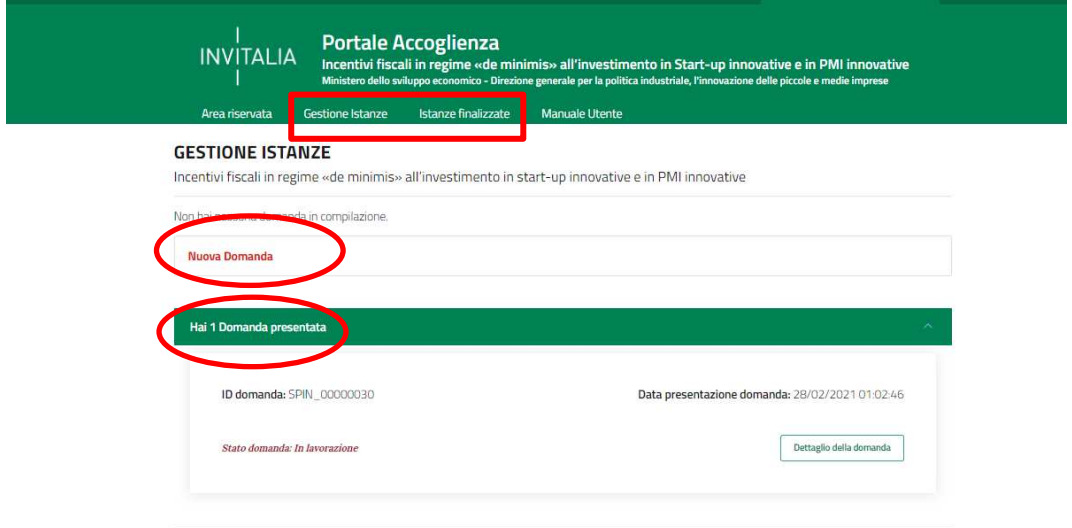

ATTENZIONE: Solo le domande nello stato finalizzato sono considerate ammesse e la detrazione fruibile. Consultare la sezione "Istanze finalizzate" per visualizzare l'elenco di tutte le domande finalizzate per l'impresa nonché l'importo aggiornato dell'investimento agevolato ammesso e della detrazione fruibile per singola domanda.

Per presentare una domanda vanno compilati tutti i campi previsti nelle schermate delle diverse fasi.

#### **FASI DELLA DOMANDA**

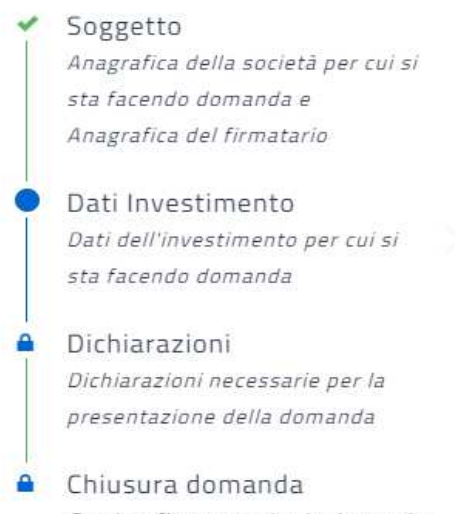

Scarica, firma e carica la domanda

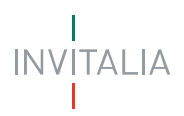

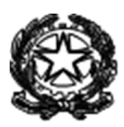

In fase di creazione dell'istanza alla stessa viene assegnato un identificativo: SPIN\_XXXXXXXX. In caso di necessità di supporto indicare l'identificativo della domanda.

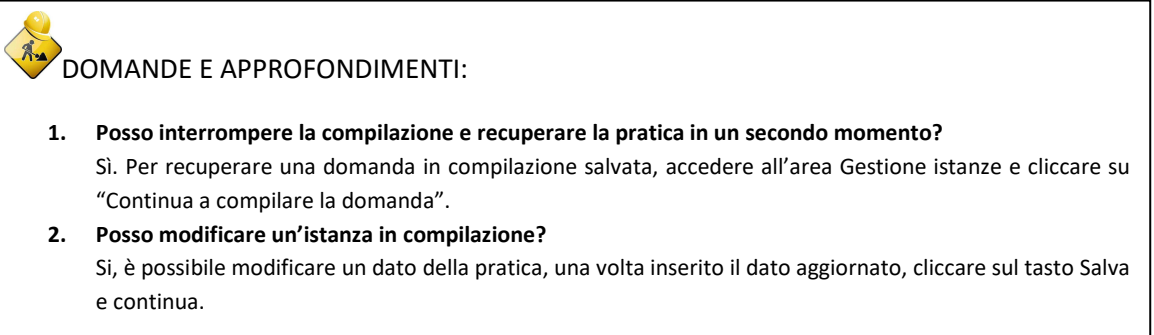

#### **Anagrafica del soggetto richiedente e del firmatario della domanda**

In questa sezione l'utente troverà precompilati i dati identificativi del soggetto richiedente come acquisiti in tempo reale dal Registro delle Imprese e del firmatario come acquisiti tramite SPID.

In questa sezione occorre pertanto verificare le informazioni precompilare e compilare le informazioni relative alla cittadinanza e alla residenza del firmatario dell'istanza.

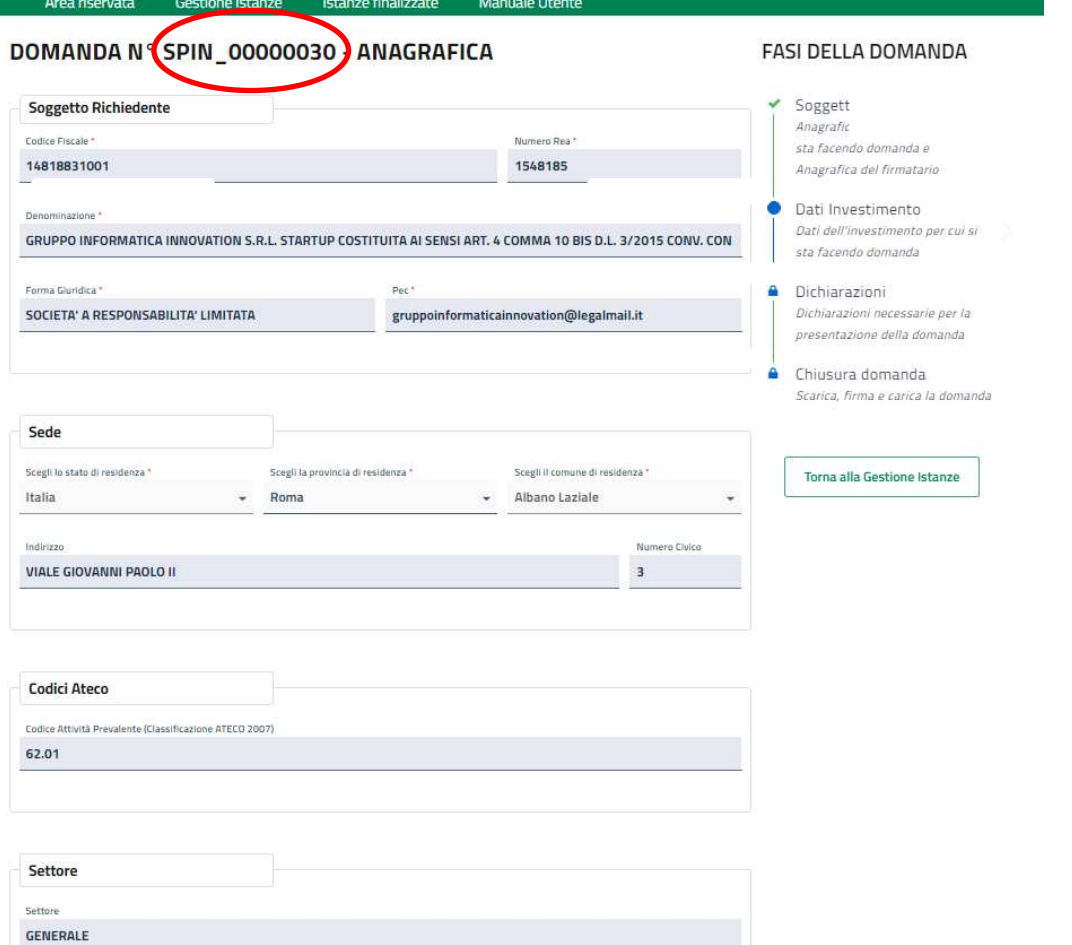

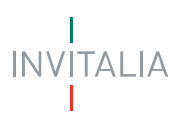

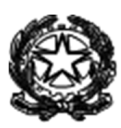

### DOMANDE E APPROFONDIMENTI: **1. Chi è il firmatario dell'istanza?**  Il firmatario dell'istanza è il soggetto che compila, firma ed invia la pratica, può essere solo il rappresentante legale dell'impresa come risultante dal registro delle imprese **2. Il settore de minimis:** viene determinato sulla base dei codici attività del Soggetto richiedente come risultate dalla sua posizione nel Registro delle Imprese. **Generale** è il settore attività di un beneficiario che non opera nel settore del trasporto di merci su strada per conto terzi ai sensi dell'Art. 3 comma 2 §2 del Reg (UE) 1407/2013; in tal caso l'ammontare massimo di aiuti concedibili a titolo «de minimis» non può superiore i 200.000 euro nell'arco di tre esercizi finanziari (in corso e nei due precedenti). **Strada** è il settore attività di un beneficiario che opera nel settore del trasporto di merci su strada per conto terzi ai sensi dell'Art. 3 comma 2 §2 del Reg (UE) 1407/2013; in tal caso l'ammontare massimo di aiuti concedibili a titolo «de minimis» non può superiore i 100.000 euro nell'arco di tre esercizi finanziari (in corso e nei due precedenti);

#### **Dati investimento**

In questa sezione l'utente vanno indicati i dati anagrafici e di residenza del soggetto che intende effettuare l'investimento nella pmi o start-up innovativa:

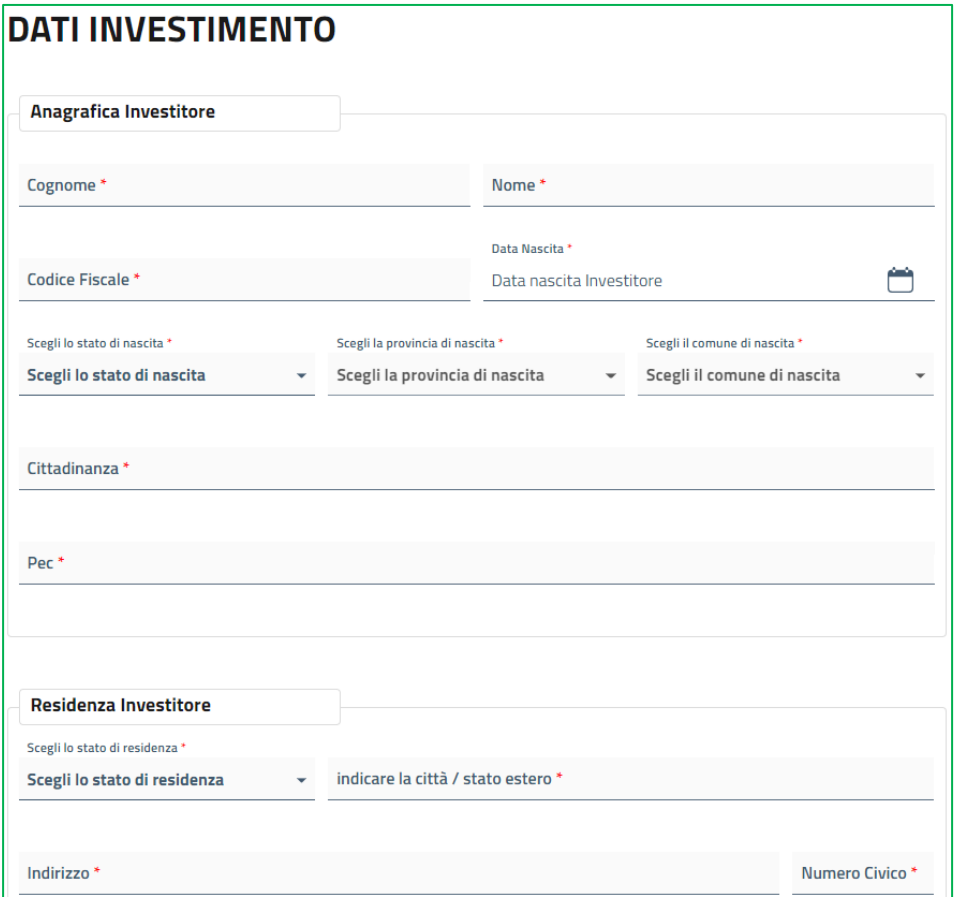

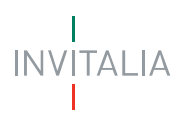

**I** define

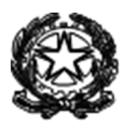

In caso di investimento indiretto vanno indicati anche i dati della società di gestione di risparmio e dell'organismo collettivo di gestione risparmio, e va caricato l'allegato di cui al modello Allegato n.2 alla Circolare 25 febbraio 2021, sottoscritto con firma digitale dell'organismo di investimento collettivo del risparmio.

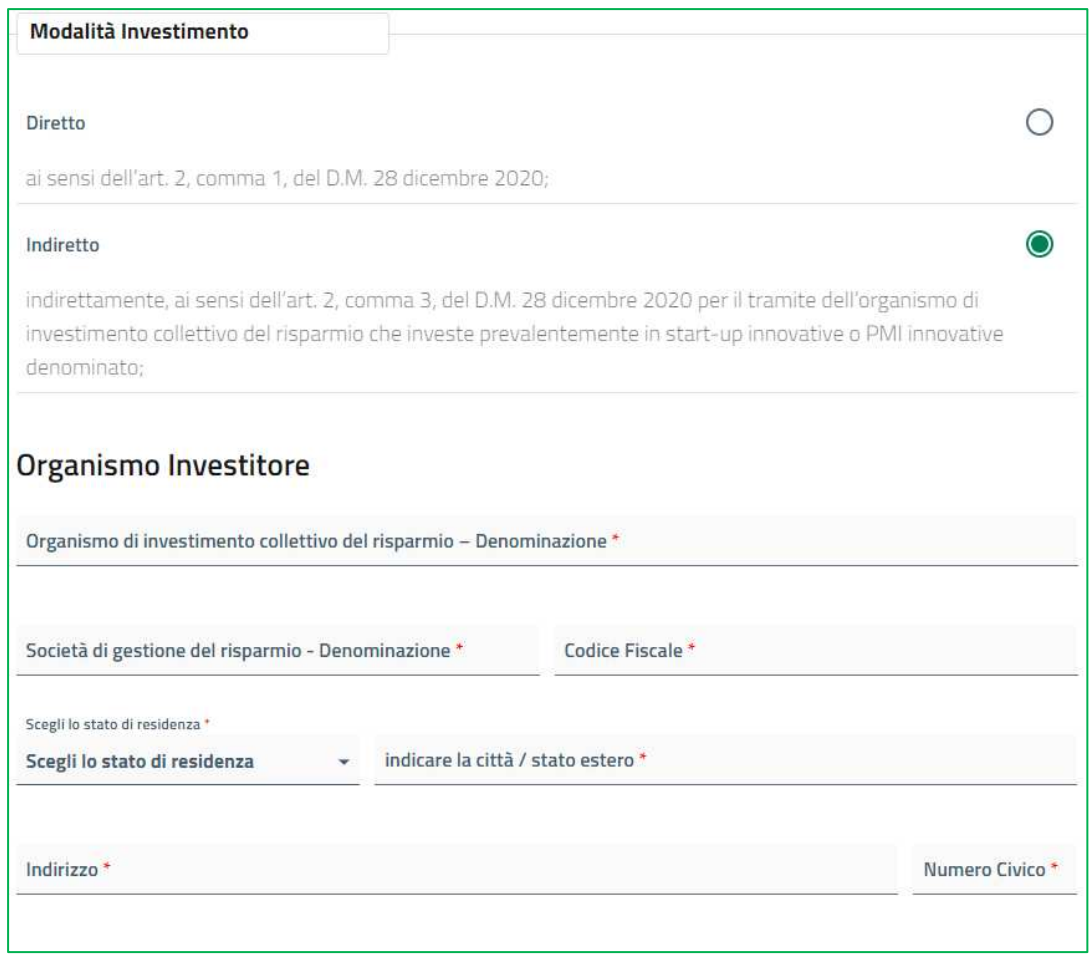

E' necessario indicare poi la data dell'investimento e gli importi dell'investimento complessivo e dell'investimento agevolabile, mentre l'importo dell'agevolazione fiscale sarà automaticamente calcolato come il 50% finanziamento agevolabile e quindi non dovrà essere inserito

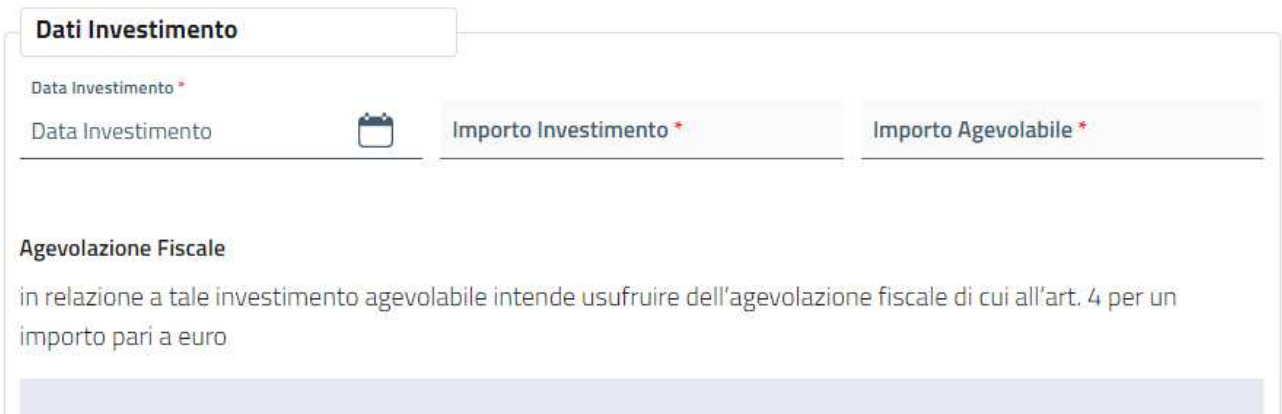

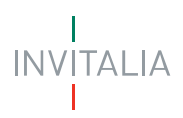

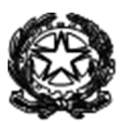

#### **Dichiarazioni**

In questa sezione l'utente dichiara la dimensione dell'impresa ai sensi della raccomandazione 2003/361/CE, del 6 maggio 2003, pubblicata nella Gazzetta Ufficiale dell'Unione europea L 124 del 20 maggio 2003:

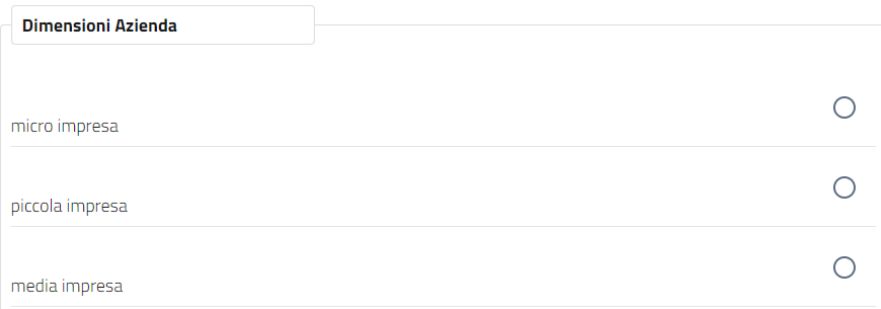

Ai fini della determinazione del massimo concedibile ai sensi del Regolamento de minimis è necessario indicare l'esercizio finanziario in corso del soggetto richiedente.

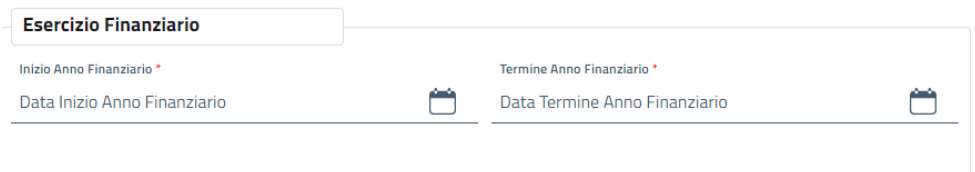

In questa sezione sempre ai fini della determinazione del massimo concedibile l'utente deve dichiarare se presenta o meno relazioni tali da configurare impresa unica come previsto dal Regolamento UE 1407/2013 art. 2 paragrafo 2. Nel caso in cui l'impresa presenti relazioni con altre imprese tali da configurare l'appartenenza ad una "impresa unica" ai sensi del suddetto regolamento, è necessario compilare la schermata relativa al dettaglio delle imprese costituenti l'impresa unica.

L'importo dell'agevolazione fiscale di cui il soggetto investitore intende usufruire, da indicare in sede di compilazione della domanda, deve essere determinato dal soggetto istante nei limiti della capienza residua del massimale di aiuto «de minimis» applicabile, tenuto conto di tutti gli aiuti accordati ai sensi del Regolamento de minimis, nell'arco dell'esercizio corrente e dei due esercizi finanziari precedenti, all'impresa unica a cui appartiene l'impresa beneficiaria.

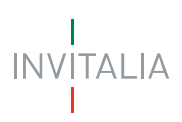

Area riservata

Gestione Istanze

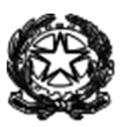

∩

o

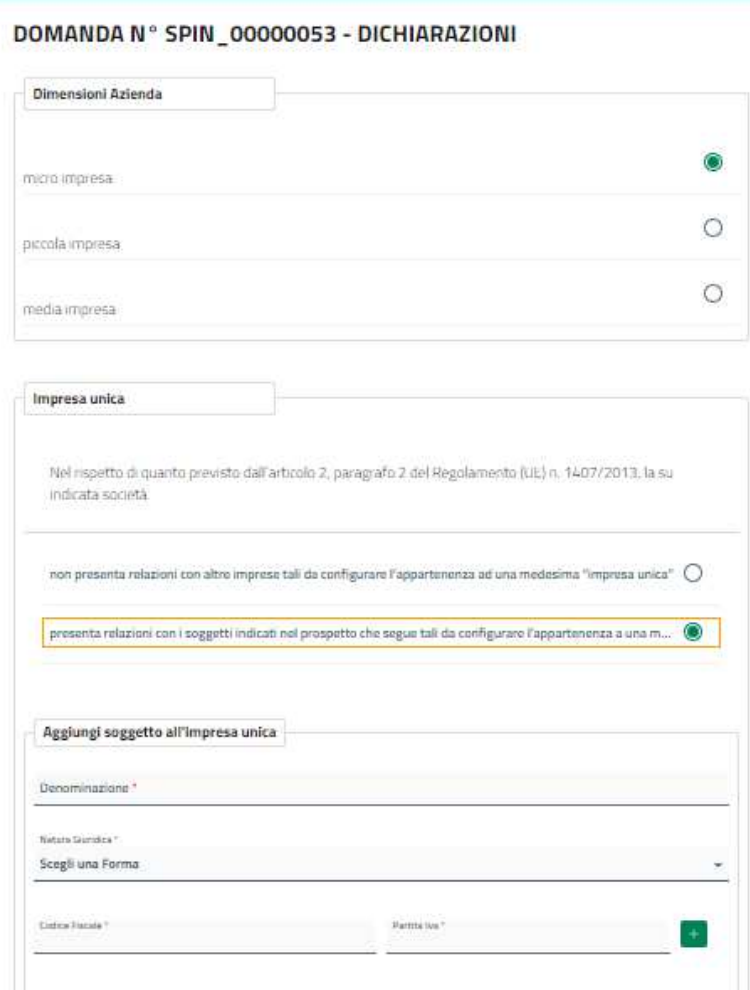

Istanze finalizzate

Manuale Liter

Nella sezione in oggetto l'utente dovrà accettare spuntando tutte le dichiarazioni previste dalla misura di agevolazione in questione.

#### **Dichiarazioni**

che l'impresa gode del pieno e libero esercizio dei propri diritti, non si trova in stato di liquidazione volontaria e non è sottoposta a fallimento o ad altre procedure concorsuali

di essere a conoscenza del fatto che l'importo della detrazione fiscale di cui al punto precedente concorre ∩ ai fini del calcolo dell'ammontare complessivo di euro 200.000 (duecentomila/00) concessi a titolo «de minimis» alla su indicata società, ai sensi del Regolamento (UE) n. 1407/2013 della Commissione europea del 18 dicembre 2013, e che tale importo potrà essere rideterminato in esito al controllo che verrà effettuato tramite il Registro Nazionale degli Aiuti;

di essere a conoscenza del fatto che, ai sensi dell'art. 4, commi 2 e 3, ciascun soggetto investitore, nel periodo di imposta in cui avviene l'investimento, può fruire dell'agevolazione fiscale unicamente entro le

Etc…..

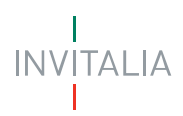

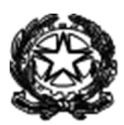

#### **Firma e Invio Istanza**

Se compilazione effettuata in ciascuna sezione è corretta, si otterrà il seguente messaggio:

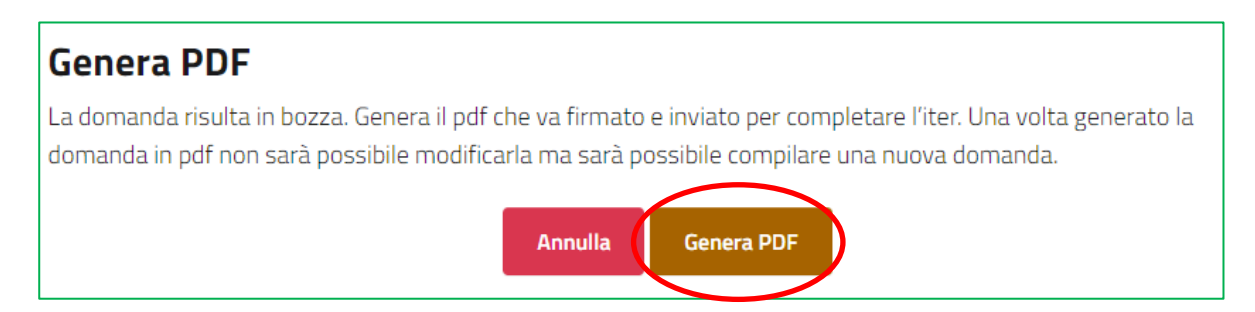

Cliccando su genera pdf, verrà generato il pdf della domanda e apparirà la schermata per scaricare il pdf e inviare la domanda sottoscritta con firma digitale.

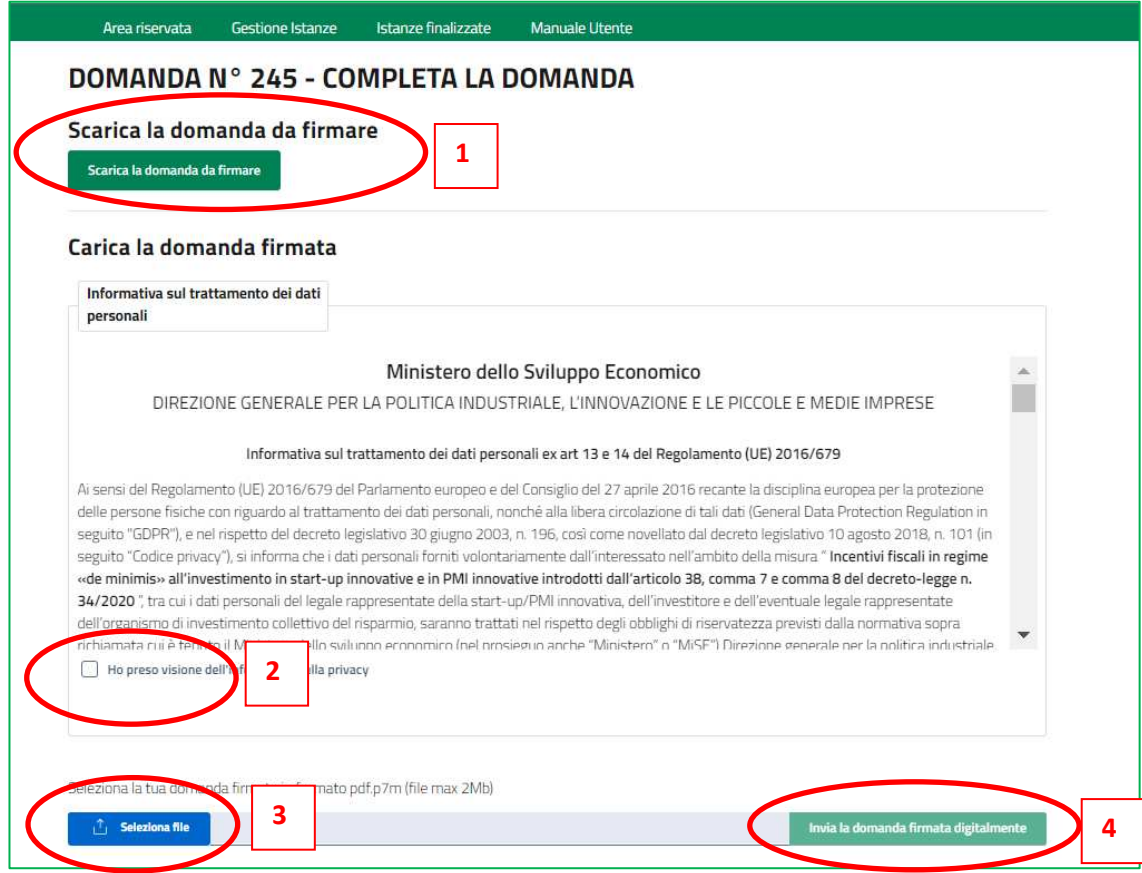

In questa sezione sarà possibile:

- $\checkmark$  scaricare il modulo pdf dell'istanza (1). È consigliabile salvare sul proprio pc tale modulo per poterlo successivamente firmare (in caso di problemi nella visualizzazione, utilizzare il tasto destro del mouse, salva oggetto con nome o analogo);
- $\checkmark$  firmare digitalmente (p7m) il modulo, utilizzando la firma digitale dell'utente che ha compilato la domanda (può essere solo il rappresentante legale), assicurandosi di non modificare e di non aprire il file prima di firmarlo, cercare ed allegare il modulo firmato sul sistema dal tasto seleziona file;

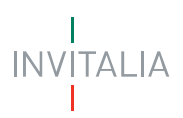

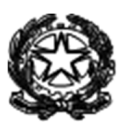

- $\checkmark$  prendere visione dell'informativa;
- $\checkmark$  caricare l'istanza firmata digitalmente in modo da predisporre la domanda, utilizzando il tasto invia la domanda firmata digitalmente.

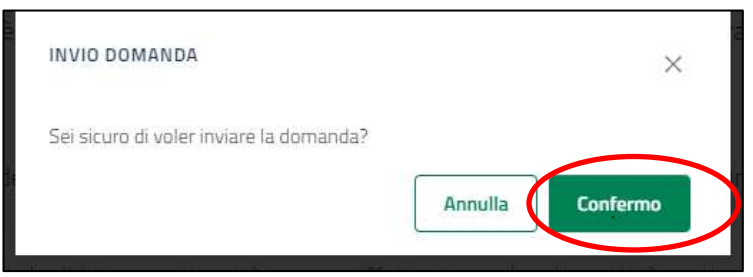

 $\checkmark$  Infine confermare l'invio della domanda

A seguito di esito positivo dell'invio dell'istanza, la stessa sarà oggetto di verifica tramite il Registro nazionale aiuti del rispetto da parte dell'impresa beneficiaria del massimale applicabile previsto dall'articolo 3, paragrafo 2, del Regolamento de minimis. Pertanto l'istanza, nelle more della finalizzazione della stessa, sarà nello stato "In istruttoria".

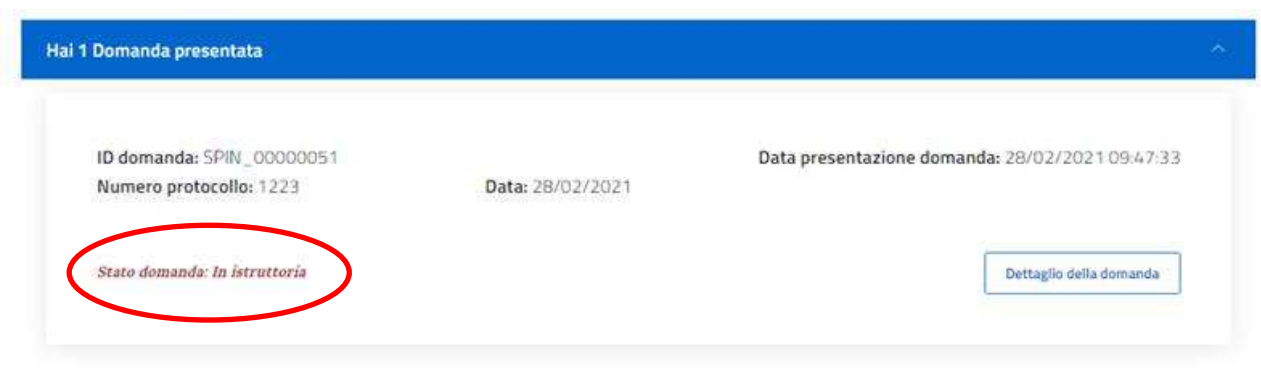

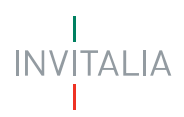

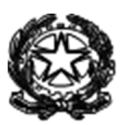

#### **Finalizzazione Istanza**

L'esito positivo delle verifiche dei massimali previsti dal Regolamento de minimis e della registrazione dell'aiuto «de minimis» presso il Registro nazionale aiuti sono condizioni per la successiva fruizione dell'agevolazione relativamente all'investimento effettuato dal soggetto investitore nell'impresa beneficiaria che presenta istanza.

Nella sezione "Gestione Istanze" in caso di esito positivo dell'accertamento la domanda è "finalizzata" e viene visualizzato il COR rilasciato dal Registro Nazionale Aiuti.

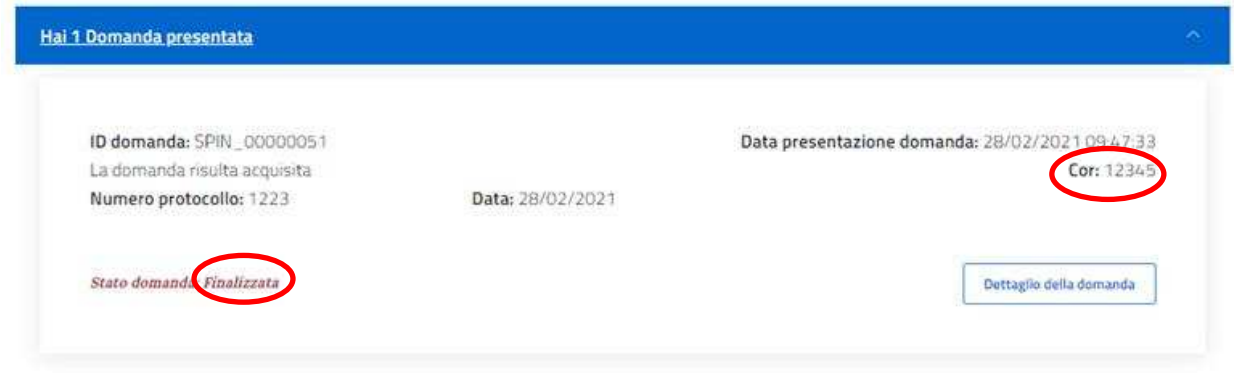

Nel dettaglio della domanda è possibile visualizzare le informazioni di dettaglio e l'attestazione degli esiti delle verifiche dei massimali previsti dal Regolamento de minimis e della registrazione dell'aiuto «de minimis» presso il Registro Nazionale Aiuti.

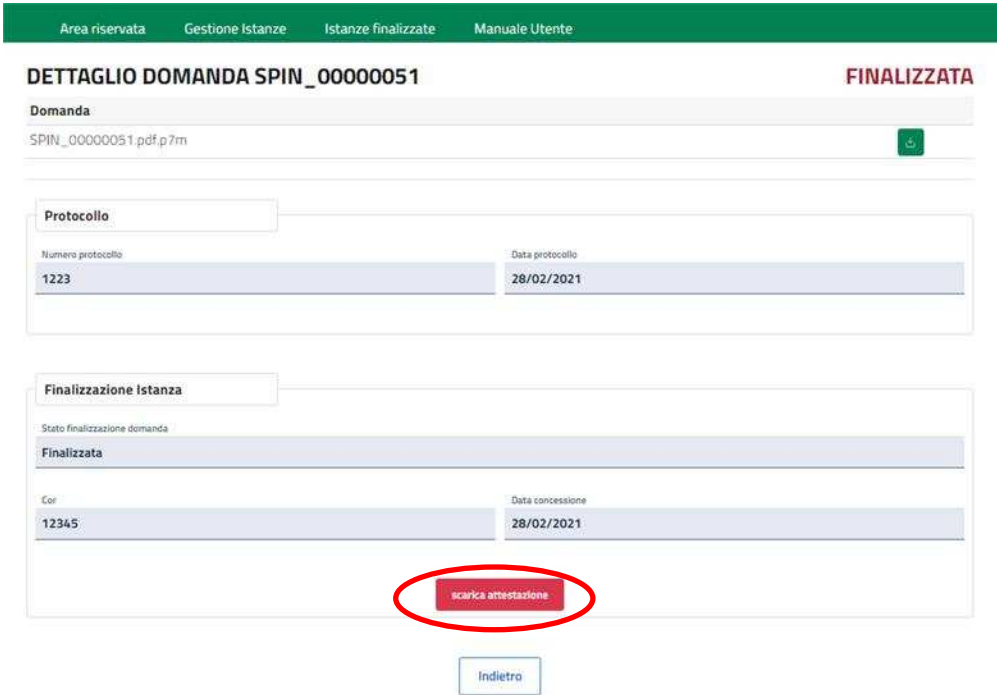

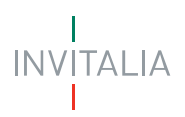

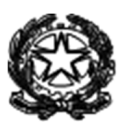

L'esito negativo delle verifiche sui massimali previsti dal Regolamento de minimis e della registrazione dell'aiuto «de minimis» presso il Registro Nazionale Aiuti è ostativo alla finalizzazione della presentazione dell'istanza e alla conseguente fruizione dell'incentivo.

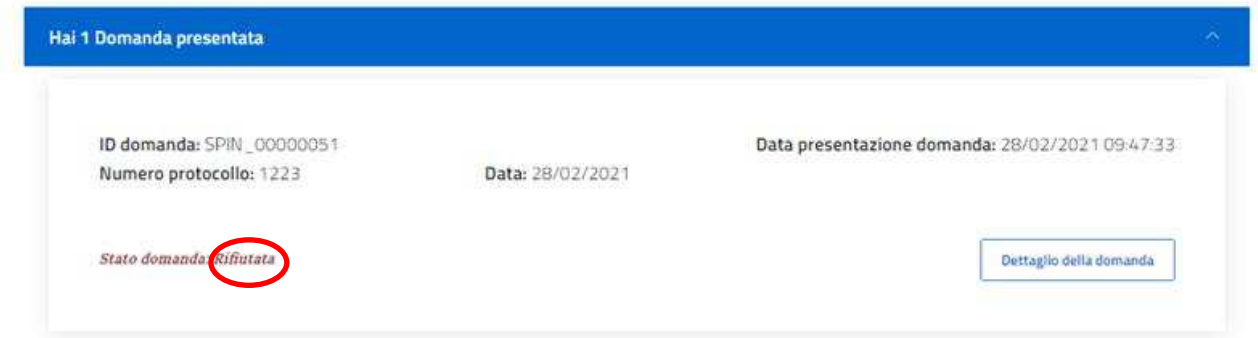

Nel dettaglio della domanda è possibile visualizzare le informazioni di dettaglio e l'attestazione degli esiti delle verifiche dei massimali previsti dal Regolamento de minimis. Nell'attestazioneè possibile anche visualizzare il massimo concedibile risultante in fase di verifica.

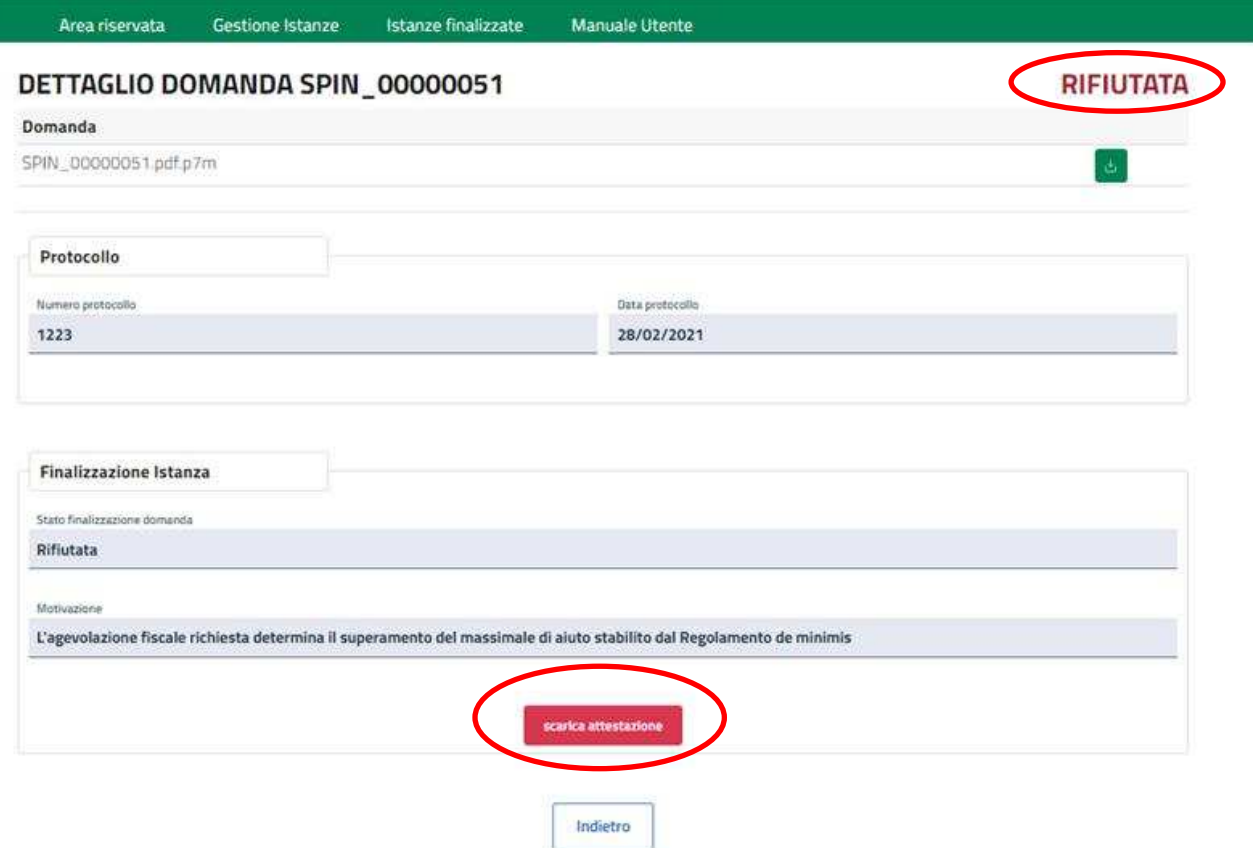

In caso di accertamento di utilizzo parziale del massimale per aiuti «de minimis» già ottenuti nel periodo considerato dall'impresa beneficiaria interessata, la stessa è tenuta a presentare una nuova istanza, indicando gli importi rideterminati ai fini del rispetto del massimale.

E' possibile visualizzare 'elenco di tutte le domande finalizzate per l'impresa nonché l'importo aggiornato dell'investimento agevolato ammesso e della detrazione fruibile consultare la sezione "Istanze finalizzate":

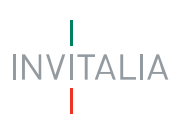

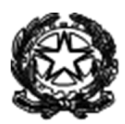

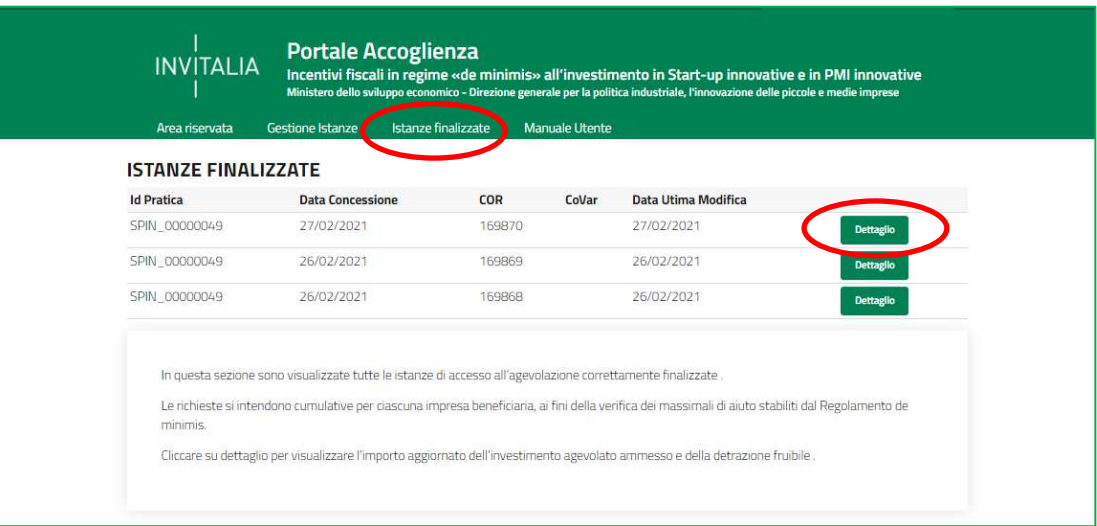

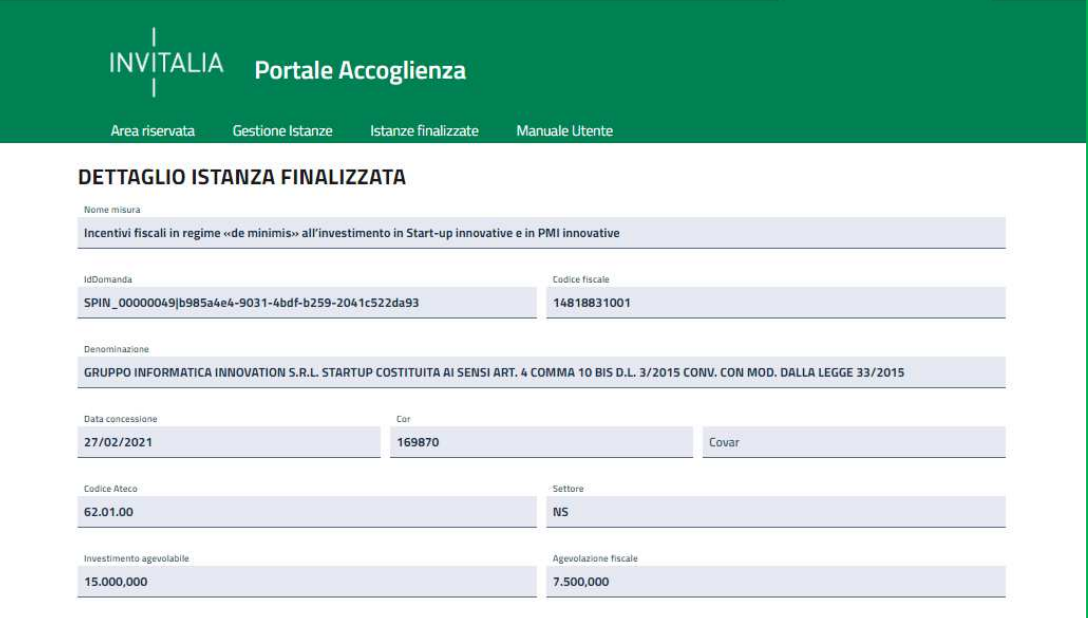

## **AN**<br>DOMANDE E APPROFONDIMENTI:

#### **1. Quando la detrazione è considerata fruibile?**

Solo le domande "finalizzate" sono considerate ammesse e la detrazione fruibile.

L'esito positivo delle verifiche dei massimali previsti dal Regolamento de minimis e della registrazione dell'aiuto «de minimis» presso il Registro nazionale aiuti sono condizioni per la successiva fruizione dell'agevolazione relativamente all'investimento effettuato dal soggetto investitore nell'impresa beneficiaria che presenta istanza.

Nella sezione "Gestione Istanze" in caso di esito positivo dell'accertamento la domanda è "finalizzata" e viene visualizzato il COR rilasciato dal Registro Nazionale Aiuti.

**2. Come posso conoscere il finanziamento ammesso e l'agevolazione complessivamente fruibile per impresa?** 

Consultare la sezione "Istanze finalizzate" per visualizzare l'elenco di tutte le domande finalizzate per l'impresa nonché l'importo aggiornato dell'investimento agevolato ammesso e della detrazione fruibile per singola domanda.

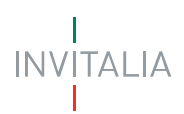

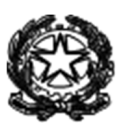

### **Supporto alla compilazione e all'accesso**

E' possibile contattare l'assistenza, via mail, ai seguenti indirizzi:

supmin.istanzedgpiipmi@mise.gov.it esclusivamente per problemi di utilizzo della piattaforma (accesso, predisposizione e finalizzazione dell'istanza). Si consiglia di riportare sempre nell'oggetto il codice fiscale dell'impresa e di allegare la stampa della pagina oggetto di segnalazione. Se rilasciato dalla piattaforma, indicare l'identificativo dell'istanza oggetto di segnalazione.

startup@mise.gov.it per segnalazioni di natura normativo-procedurale che riguardano le imprese iscritte nella sezione speciale del Registro imprese di cui all'art. 25 comma 8 decreto-legge 18 ottobre 2012, n. 179 convertito con modificazioni dalla L. 17 dicembre 2012, n. 221 (Start up innovative).

pminnovative@mise.gov.it per segnalazioni di natura normativo-procedurale che riguardano le imprese iscritte nella sezione speciale del Registro imprese di cui all'art. 4, comma 2 decreto-legge 24 gennaio 2015, n. 3 convertito con modificazioni dalla L. 24 marzo 2015, n. 33 (PMI innovative).

Per avere tutte le informazioni sulla misura agevolativa accedi nell'apposita sezione "Incentivi fiscali in regime «de minimis» per investimenti in start-up e PMI innovative"

#### ,<br>BROWSER E COMPATIBILITÀ DEL SISTEMA

I browser consigliati per una completa compatibilità in termini di operabilità e navigazione sono i seguenti:

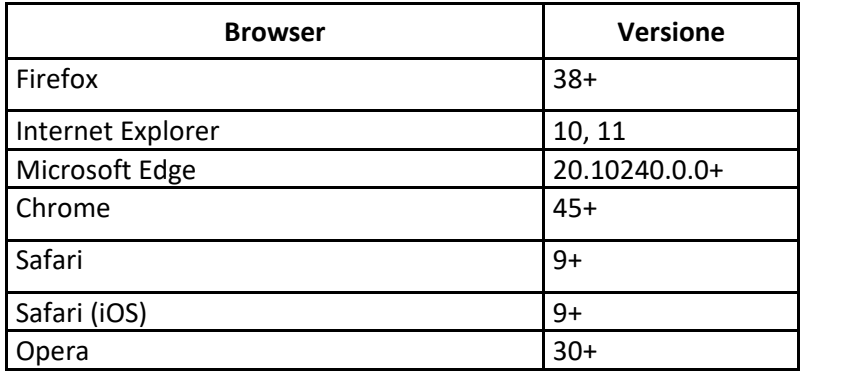